Choices 360: 10th Grade

Career Acquisition CEW 13.2.11.A CEW 13.2.11.B Entrepreneurship CEW 13.4.11.A CEW 13.4.11 B

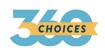

## Choices360: Resume Builder

- 1. Log on to Choices360.com
- 2. Click on "Career Planning"
- 3. Click on "Get a Job"
- 4. Click on "Resume Builder"
- 5. Click on "Build a New Resume"
- 6. Follow the directions and complete all 10 steps:
  - a. At step 4, you may have to click previous to add multiple jobs after you create each job.
  - b. The same goes for step 5, under education.
- 7. Make sure you **save** your resume when completed.

## **Choices360: Interview Practice**

- 1. Log on to Choices360.com
- 2. Click on "Career Planning"
- 3. Click "Get a Job"
- 4. Click "Job Interview Practice"
- 5. Click "Get Started"
  - a. Choose commonly asked questions, if unsure which to choose
- 6. Answer all 10 questions by typing in your response
- 7. Be sure to continue through everything

## Choices360: Cover Letter

- 1. Log on to Choices360.com
- 2. Click on "Career Planning"
- 3. Click on "Get a job"
- 4. Click on "Cover Letter Creator"
- 5. Select 1 of the 4 options that most applies to you
- 6. Complete Information, Click "Continue", add relevant information
- 7. Select "save" at the top of the letter when completed

## Choices360: Thank You Letter

- 1. Log on to Choices360.com
- 2. Click on "Career Planning"
- 3. Click on "Get a Job"
- 4. Click on "Thank You Letter Builder"
- 5. Complete Information, Click "Continue", add relevant information
- 6. Select "save" at the top of the letter when completed